# DEPARTMENT OF REGULATORY AND ECONOMIC RESOURCES (RER)

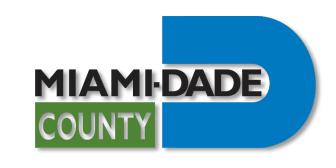

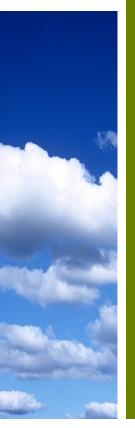

Applying for a Municipal or Unincorporated Certificate of Use

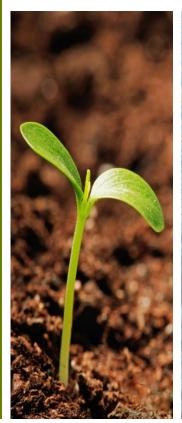

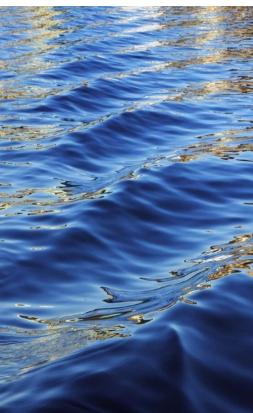

### TABLE OF CONTENTS

#### APPLYING FOR A MUNICIPAL OR UNINCORPORATED CERTIFICATE OF USE

| 1.  | Table of Contents                             |                                    | 2  |
|-----|-----------------------------------------------|------------------------------------|----|
| 2.  | Introduction                                  |                                    | 3  |
| 3.  | Before Starting a Municipal Application       |                                    | 4  |
| 4.  | Before Starting an Unincorporated Application |                                    | 5  |
| 5.  | Getting Ready to Submit                       |                                    | 6  |
|     | a.                                            | Not registered with miamidade.gov? | 7  |
| 6.  | Star                                          | ting and Completing an Application | 8  |
| 7.  | App                                           | lication Details                   | 17 |
| 8.  | Viewing a CU Application                      |                                    | 18 |
|     | a.                                            | CU Application Details             | 20 |
|     | b.                                            | Disapproval Comments               | 21 |
|     | C.                                            | Fees and Conditions                | 22 |
| 9.  | Submitting Corrections (Reworks)              |                                    | 23 |
|     | a.                                            | Correction (Rework) Function       | 24 |
|     | b.                                            | Import/Rework Function             | 26 |
|     | C.                                            | Viewing Documents                  | 30 |
| 10. | Viewing and Printing the Certificate of Use   |                                    | 31 |
|     | a.                                            | Printing the Certificate of Use    | 32 |
|     | b.                                            | Sample Certificates of Use         | 33 |
| 11. | Hav                                           | e Questions? Need support?         | 34 |
|     |                                               |                                    |    |

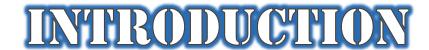

- Use this feature of the **Plan Status & Application Submittal Portal** to submit *Certificate* of Use applications for the following:
  - Establishment of a new business at any location
  - Relocation of an existing business
  - A change in a business use or operation
  - An expansion in a business use or operation
  - Temporary uses that exceed 45 days
  - Pop-up business that exceeds 45 days in the same location

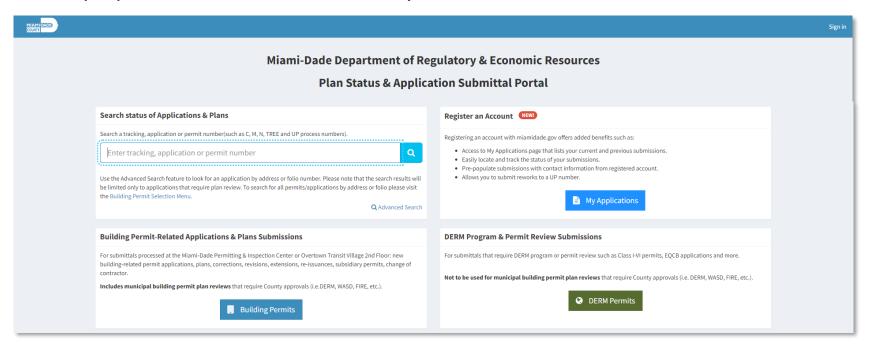

#### BEFORE STARTING A MUNICIPAL APPLICATION

Prior to applying with Miami-Dade County for review and approval of a Municipal Certificate of Use, the process **must** begin at the offices of the municipality where the business will be operating.

- Complete Section 1 Business
   Information of the Municipal
   Application for Certificate of Use/Occupational License
   Form.
- 2. A representative of the municipality will complete Section 2 Municipal Information.

The Municipal Certificate of Use Application Number (*if applicable to that municipality*), and a signature **are required** before applying with Miami-Dade County.

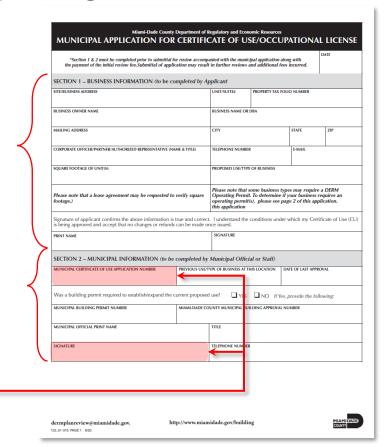

#### BEFORE STARTING AN UNINC. APPLICATION

Prior to applying with Miami-Dade County for review and approval of a Certificate of Use, complete the Application for Certificate of Use form.

- 1. Complete *the Business Information s*ection of the form.
- Specify the Nature of Business and accurately answer all the relevant questions.
- 3. Sign the agreement.
- 4. Scan the completed form as a PDF and have it accessible as you will need to upload it during the application process.

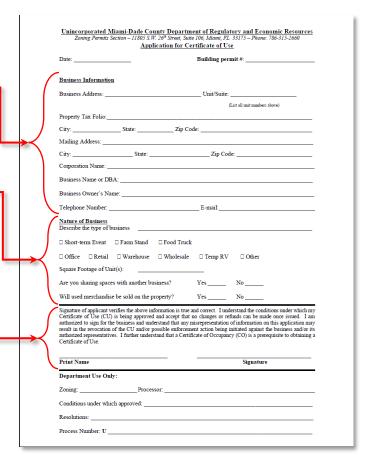

#### GETTING READY TO SUBMIT

A **miamidade.gov** account is required to apply for the Review of a Municipal Certificate of Use.

- If you have a miamidade.gov account, you can sign in using the link on the upper right-hand corner of the Plan Status & Application Submittal Portal.
  - If you use other Miami-Dade County applications, such as MeetQ, you already have a miamidade.gov account.
  - If you don't currently have a miamidade.gov account, you can register after clicking the Sign In link.

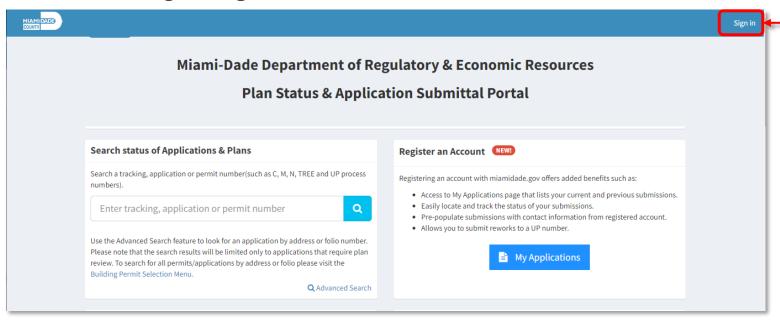

#### NOT REGISTERED WITH MIAMIDADE.GOV?

If you are not registered with **miamidade.gov**, you must sign up for a **miamidade.gov account.** 

Step 1
Select sign up for a miamidade.gov account

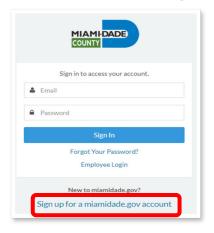

**Step 3**After completion, click 'Confirm' in the confirmation email to access the portal.

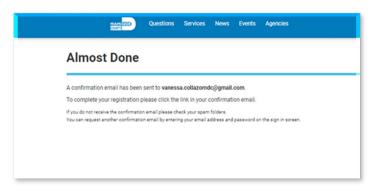

**Step 2**Complete the registration process.

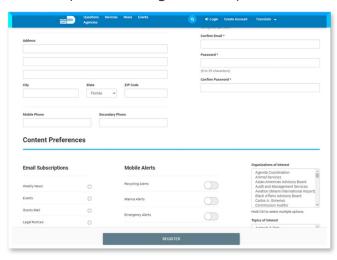

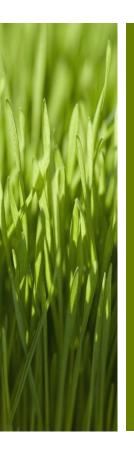

# Starting and Completing an Application

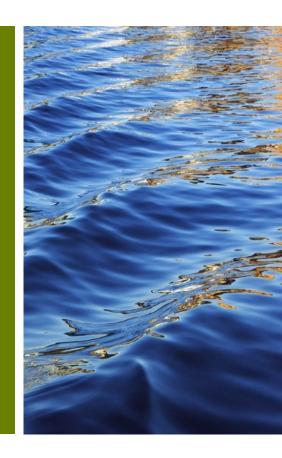

#### STARTING AN APPLICATION - PORTAL

Once signed in, click the orange **Certificate of Use** button under the **Apply for a** Municipal or Unincorporated Certificate of Use section.

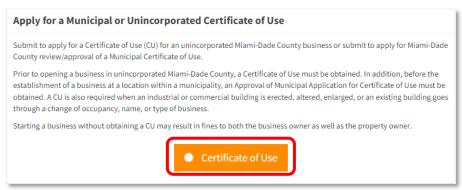

- As part of the application process, you will need to upload some of the following documents. Have them available in PDF format, no larger than 4 Gb in size:
  - The signed and completed Miami-Dade County Approval of Municipal Certificate of Use or a Certificate of Use Application.
  - Executed Lease Agreement clearly showing square footage, specific unit, and designated usage.
  - A business process letter from business owner explaining business use.
  - Any applicable DERM Operating Permit Application(s).
  - A copy of your Water Utility Company's water and/or sewer bill if not serviced by Miami-Dade Water and Sewer or identify the Water Utility Company.

#### STARTING AN APPLICATION - INSTRUCTIONS

Once all the required documentation is ready, click the **Apply for a New Certificate of Use** link to begin.

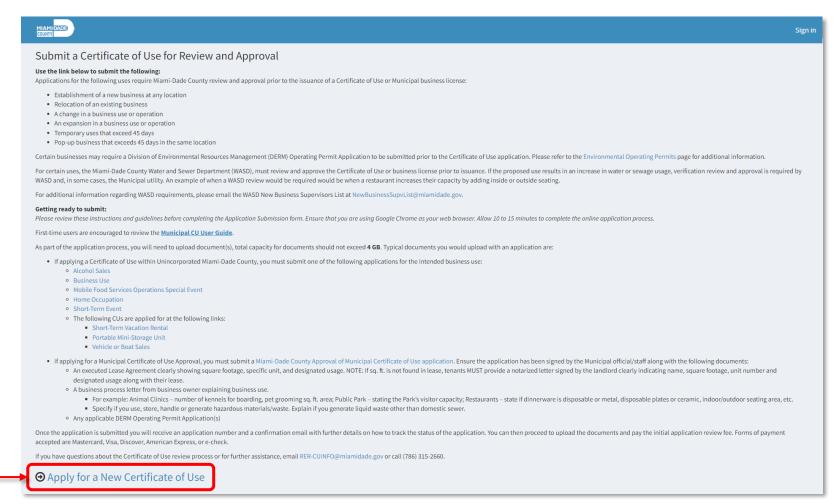

#### STARTING AN APPLICATION

1. Make sure that you are using Google Chrome as your web browser.

2. In the *Search* field, enter either the **Folio Number** or **Site/Business Address** where the

business will be operating and click the green Validate button.

During the application process, fields with a red asterisk (\*) are required to be completed in order to continue.

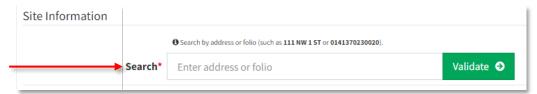

Properties designated as
Confidential by the Property
Appraiser cannot use the
Portal to apply for a
Certificate of Use. Please
contact the Zoning Counter at
(786) 315-2660

- Once the **Folio/Address** has been validated, the fields and questions will adapt to a Municipal CU or an Unincorporated CU application based on the *Jurisdiction*.
- The **Site/Business Address** can be corrected if it is not the exact business address retrieved from the property appraiser or if there is a unit/suite number.

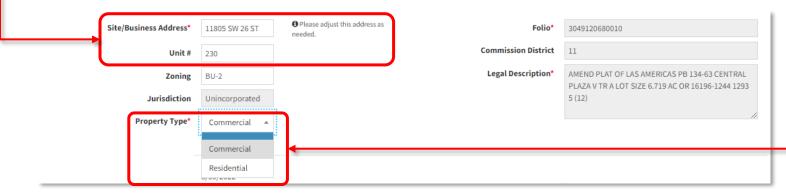

3. For Uninc. CU applications, specify if the *Property Type* where the business is operating is **Residential** or **Commercial** (this is not required for Municipal CU Applications).

3. Complete the **Application Details** section of the online form, ensuring all the required fields are completed.

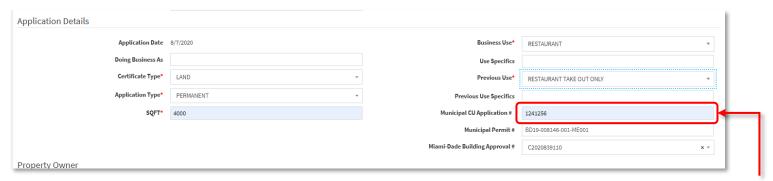

4. Most of the **Property Owner** section will be automatically completed from information on the Property Appraiser's database. However, any of the fields can be corrected.

The Municipal CU Application # does not appear as an option when applying for an Unincorporated Certificate of Use.

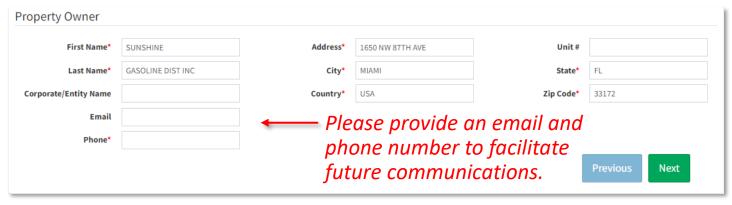

5. Once completed press the green **Next** button.

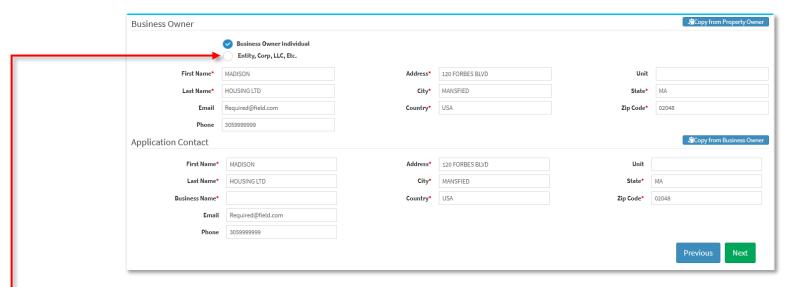

- 6. Complete the Business Owner and Application Contact Information.
  - If the Business Owner information is the same as the Property Owner, you can copy the information from the Property Owner section by pressing the blue Copy from Property Owner button.
  - → If the Business Owner is a corporate entity, change the selection.
  - If the **Application Contact** information is the same as the Business Owner, you can copy the information from the Business Owner section by pressing the blue **Copy from Business Owner** button.
- 7. Once completed click the green **Next** button.

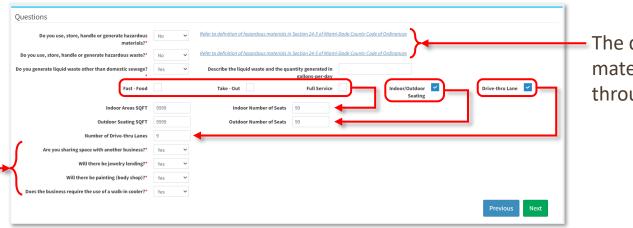

The definition of hazardous materials/waste can be viewed through the provided links.

- 8. Respond to all the Questions.
  - a. Certain responses will require additional information. For example:
    - Responding "Yes" to "Do you generate liquid waste other than domestic sewer?"
       Will require a description of "the liquid waste and the quantity generated in gallons-per-day."
    - Choosing "Fast Food, Take Out, Full Service" for restaurants will require the "Indoor Areas SQFT and Indoor Number of Seats."
    - Selecting "Outdoor Seating" will also require the "Outdoor Seating SQFT and Outdoor Number of Seats."
    - The bottom four (4) questions are only displayed on Unincorporated CU applications.
- 9. Once completed, click the green **Next** button.

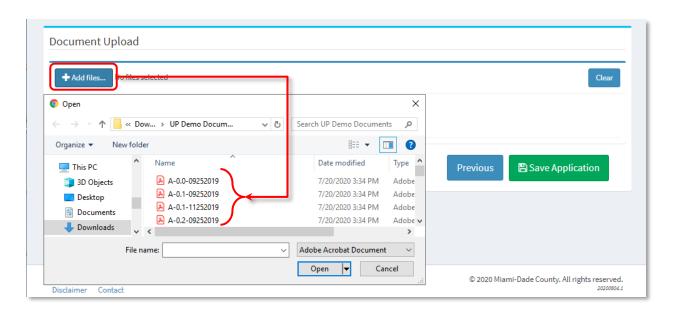

- 10. Before the application can be saved, relevant documents will need to be uploaded.
  - a. Select the blue +Add files... button.
  - b. Pick the relevant files from your computer. (For all Municipal CU applications, the Municipal Application for Certificate of Use/Occupational License form must be uploaded and for all Unincorporated CU applications, the Application for Certificate of Use form must be uploaded.) To select multiple files, press the Ctrl key on the keyboard while choosing the documents.
  - c. Once all files are selected click **Open.**
  - d. Once completed, click the green Save Application button.

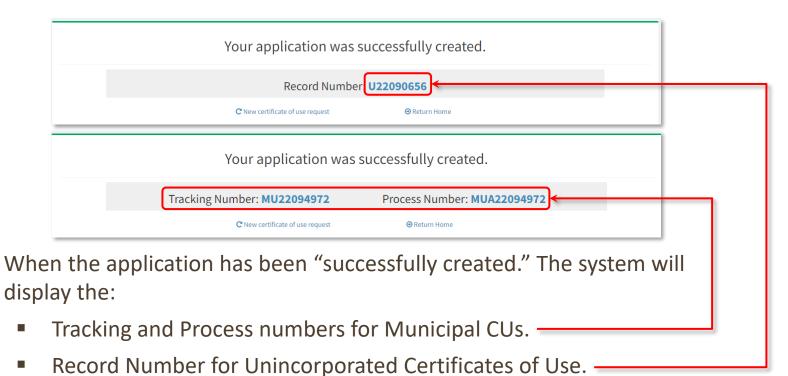

- Selecting the Record or Process Number links will open the Application Details page.
  - Use the Fees tab on the Application Details page to pay Upfront Fees or any pending Invoiced Fees.

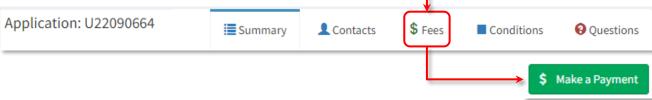

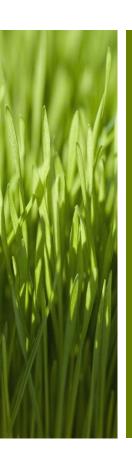

## Application Details

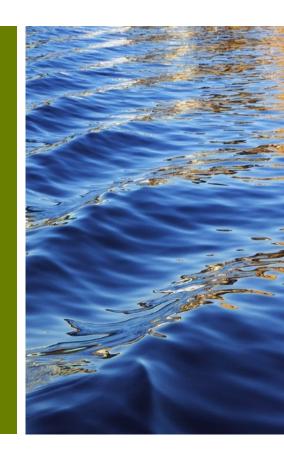

#### VIEWING A CERTIFICATE OF USE APPLICATION

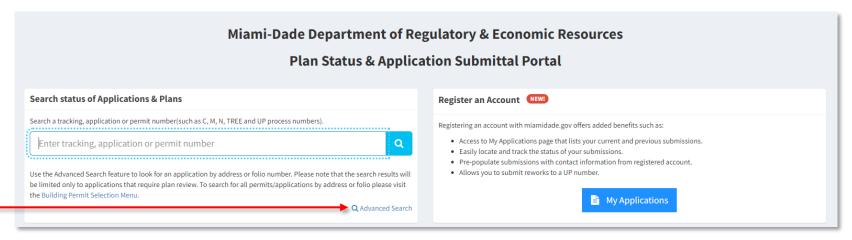

- After applying for review, the status of the reviews can be accessed by:
  - Searching for the MUA or U number in the Search status of Applications
     & Plans box on the home page, or
  - 2. Selecting the blue 🖹 My Applications button.
  - **3.** Advanced Search allows searching by Address or Folio.

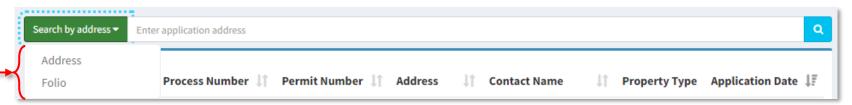

#### VIEWING A CU APPLICATION

- Searching for an Application Number will take you directly to the Application
   Details and the review(s) status along with any disapproval comments that must
   be addressed.
- Selecting My Applications from the home page will list all applications submitted by you under your account.
  - Click on the Process Number to see the Application Details.
  - Click on the *Tracking Number* to view the **Tracking Details**, submit reworks, important additional documents, and view uploaded documents.

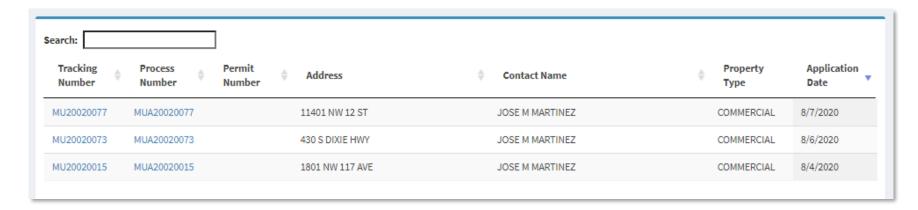

#### CU APPLICATION DETAILS

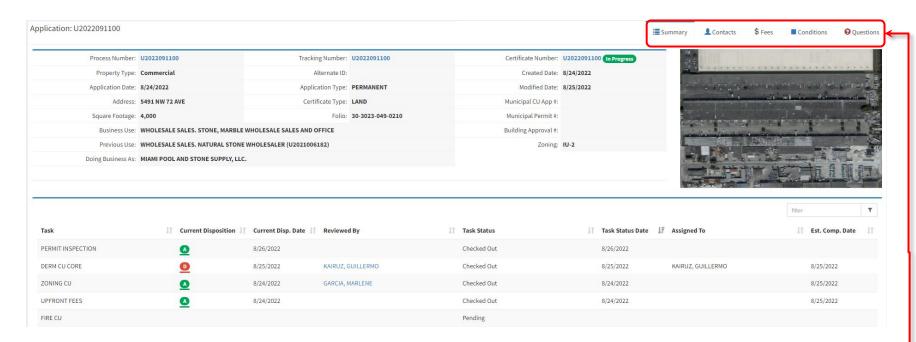

- The Summary tab displays application details provided during the application process (e.g. Property Type, Address, the Use, Square Footage, etc.)
  - Also listed are the assigned reviews, current dispositions, completion dates, application status, etc.
- The Fees tab will display fees assessed.
- The Contacts tab will display the application contacts and allow the addition of more contacts, if necessary.
- The Conditions tab will show conditions stipulated for the use to be allowed.
- The **Questions** tab displays the responses provided at the time of the application.

#### APPLICATION DETAILS - DISAPPROVAL COMMENTS

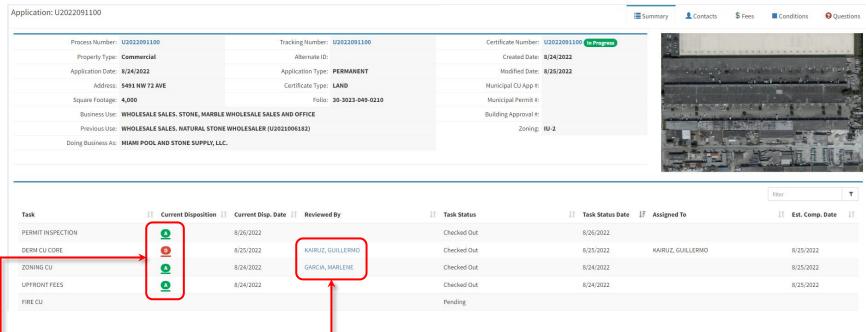

- The details of the disposition can be accessed by clicking on any of the disposition icons.
- When all dispositions are entered in a review cycle, an automatic email will be sent to application contacts.

If you need to discuss the disposition, an email can be sent to the reviewer by clicking on their name hyperlink. This will create an email using your computer's default email client. You can also hover over the reviewer's name to see their email address.

#### APPLICATION DETAILS - FEES AND CONDITIONS

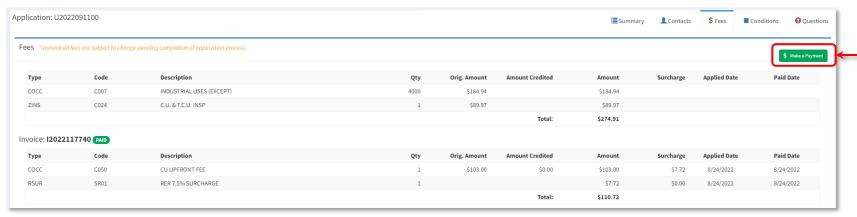

- The Fees Tab will display all fees assessed on the application.
  - Invoiced Fees are still pending payment.
- Payments can be made by selecting the green \$ Make a Payment button.

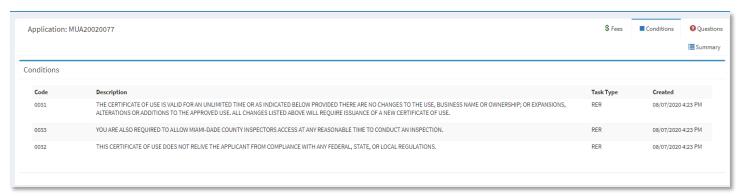

 The Conditions Tab will display all conditions the business must comply with when operating.

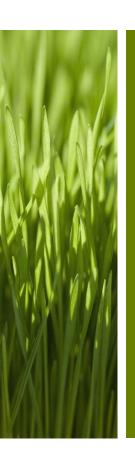

### Submitting Corrections (Reworks)

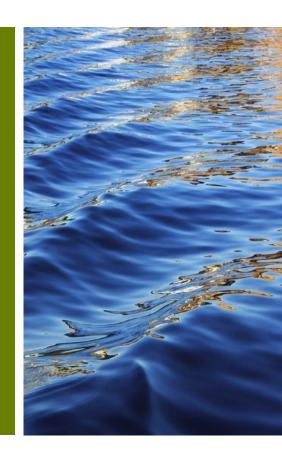

#### CORRECTION (REWORK) FUNCTION

 Selecting the *Tracking Number* link from any of the screens where it is available will display the application's **Tracking Details**.

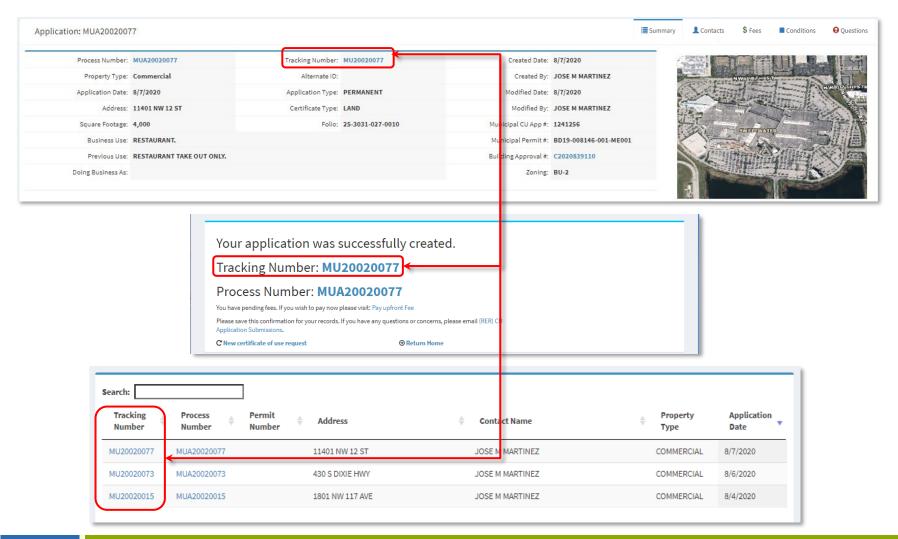

#### CORRECTION (REWORK) FUNCTION

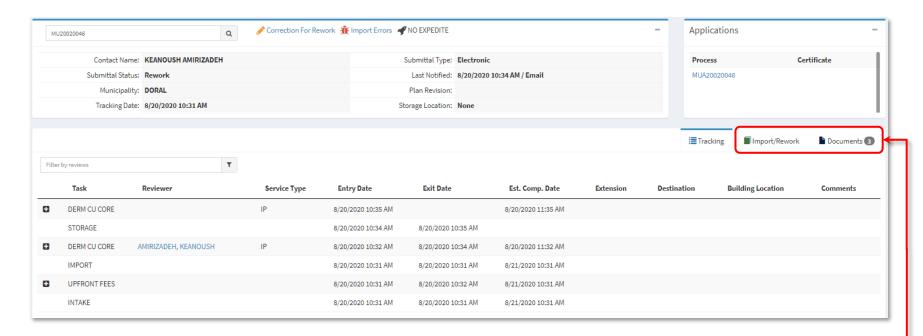

- From this tracking screen, you can access the following functionality:
  - **Import** additional/missing/corrected documents and submit the application back to disapproved review areas (**Rework**) after initial reviews are done.
  - Access a list of all the **Documents** that have been added to the application.

#### IMPORT/REWORK FUNCTION

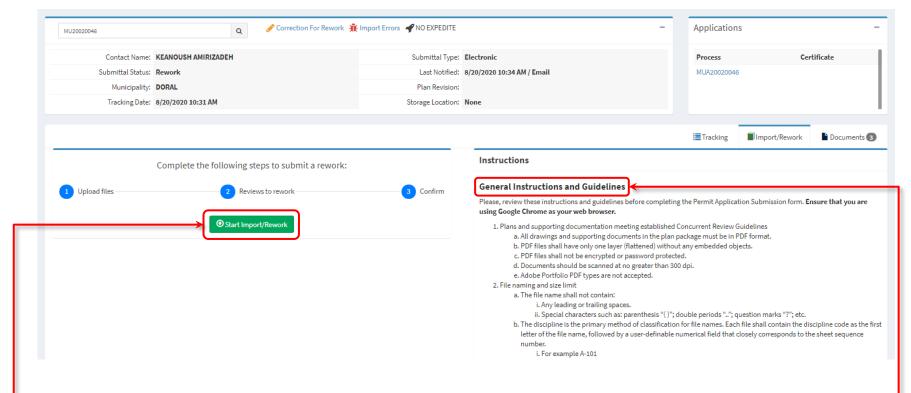

- If a review was disapproved and corrections are required (rework), or additional documents uploaded, you must use the Import/Rework tab.
  - Important: General Instructions and Guidelines for importing and reworking a review are provided on the right-hand side of the page.
- To begin the Import/Rework process, select the green Start Import/Rework button.

#### IMPORT/REWORK FUNCTION STEPS 1-4

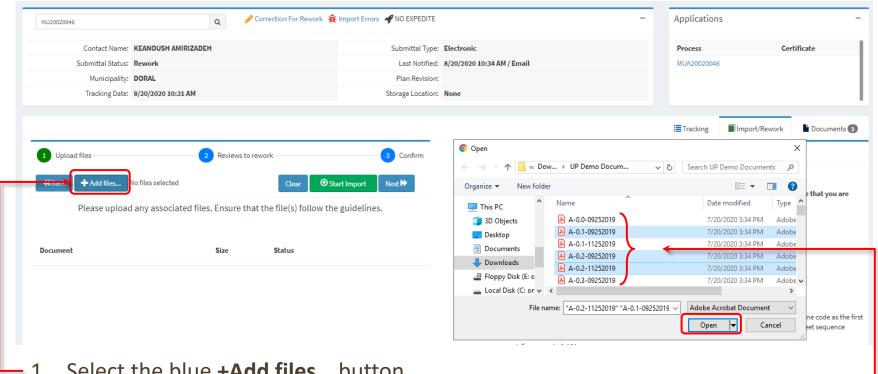

- Select the blue **+Add files...** button.
- Pick the relevant files from your computer. To select multiple files, press the Ctrl key on the keyboard while choosing all the documents.
- Once all files are selected, click Open
- Once completed, click the green **Start Import** button.

#### IMPORT/REWORK FUNCTION STEPS 5-7

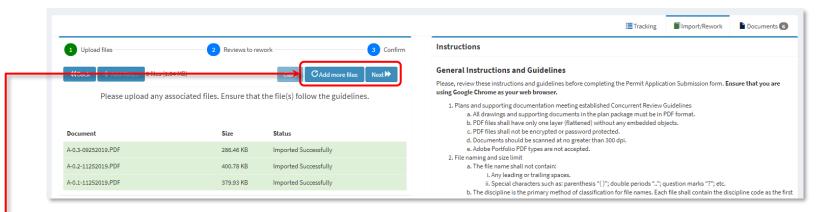

- 5. Once the files have been Imported Successfully:
  - More files can be added by clicking the blue Add more files button, or
  - If no additional files need to be added, click the blue **Next** >> button to continue with the process.

    If a file with a duplicate name is submitted, the system will recommend an alternate file name.
- 6. Check-off all the Review checkboxes to where corrections are being routed.
- 7. Click the blue **Next →** button.

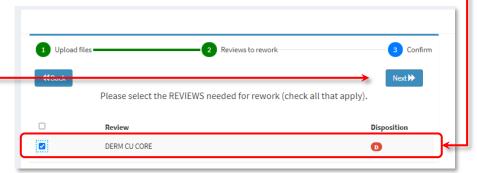

#### IMPORT/REWORK FUNCTION STEPS 8-10

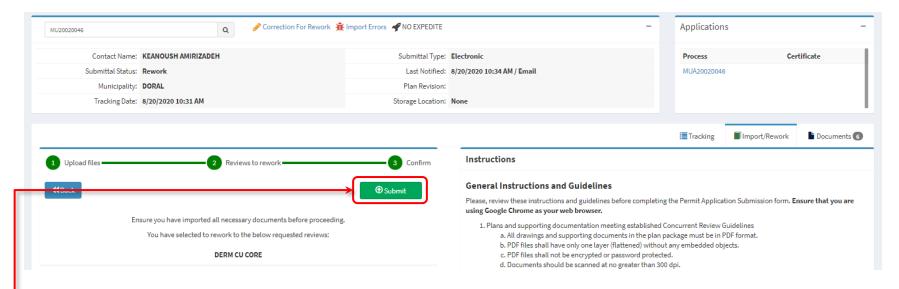

- 8. Ensure every necessary document has been uploaded.
- 9. Verify that all the reviews that need to be reworked are listed on the screen.
  - a. If additional documents need to be uploaded or reviews selected, please use the blue **← Back** button to navigate to the previous screens. **Do not use** your browser's back button.
- 10. Click the green **Submit** button to complete the process.
  - a. A message will appear on the upper right-hand corner of the screen confirming "Review(s) checked-in successfully."

#### **VIEWING DOCUMENTS**

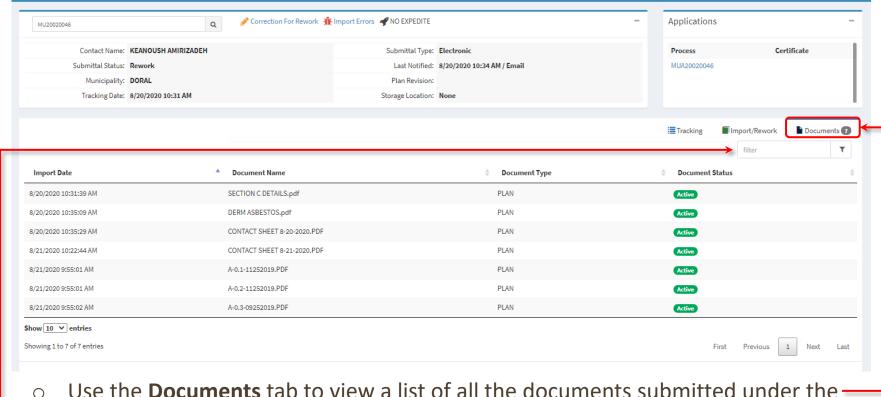

- Use the **Documents** tab to view a list of all the documents submitted under the application.
  - The Filter field allows you to filter the list by any of the available columns.
  - Click on the *column headings* to change the sort order of the lists (i.e. sort by Import Date or Document Name).

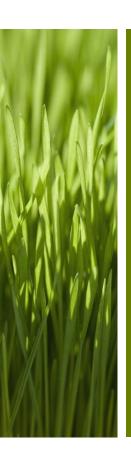

# Viewing and Printing the Certificate of Use

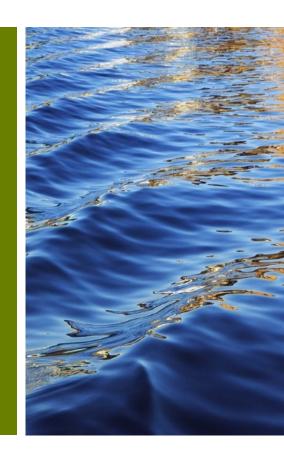

#### PRINTING THE CERTIFICATE OF USE

The Certificate of Use can be printed at any time once all the reviews have been approved and all fees have been paid. To print the *Unincorporated* Certificate of Use or Approval of Municipal Application for Certificate of Use or Business License:

1. Search for the Unincorporated CU Record Number or Municipal Process Number from the EPS Portal using the Search status of Applications & Plans

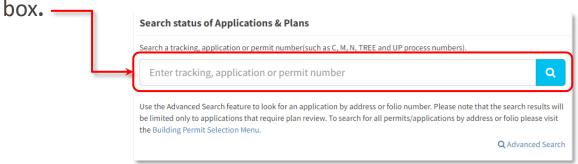

2. Select the **Details** icon on the Applications tile.

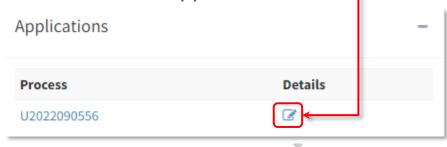

The Certificate of Use will not be available until all fees have been paid and all reviews are approved.

3. On the subsequent page, select Print Certificate of Use on the upper left-hand corner of the page.

#### SAMPLE CERTIFICATES OF USE

#### UNINCORPORATED CERTIFICATE OF USE

#### MIAMI-DADE COUNTY MIAMI-DADE DEPARTMENT OF PLANNING AND ZONING COUNTY RENEWABLE CERTIFICATE OF USE ZONE: RU PROCESS NO: DATE OF ISSUANCE: August 17,2022 BLDG PERMIT NO: N/A EXPIRATION DATE: September 30,2023 THIS CERTIFICATE MUST BE POSTED ON PREMISES BUSINESS NAME / DBA: BUSINESS ADDRESS: CORPORATION NAME: CONTACT PERSON: MAILING ADDRESS: BUSINESS USE: HOME OCCUPATION USE SPECIFICS: HOME OFFICE - RENEWAL ANNUALLY LEGAL DESCRIPTION: SHORES-CALUSA PB 108-21, LOT 29 BLK 8 ------CONDITIONS-----(RER) NO CLIENTS/EMPLOYEES/SIGNS/MERCHANDISE/COMMERICAL VEHICLES THIS CERTIFICATE OF USE IS VALID FOR A LIMITED TIME AS INDICATED ABOVE PROVIDED THERE ARE NO CHANGES IN THE USE, BUSINESS NAME OR OWNERSHIP. ALSO, THERE MAY BE NO EXPANSIONS, ALTERATIONS OR ADDITIONS TO THE APPROVED USE. ALL CHANGES LISTED ABOVE WILL REQUIRE ISSUANCE OF A NEW CERTIFICATE OF USE. THIS CERTIFICATE OF USE DOES NOT RELIEVE THE APPLICANT FROM COMPLIANCE WITH ANY FEDERAL, STATE, OR LOCAL REGULATIONS. YOU ARE ALSO REQUIRED TO ALLOW ZONING INSPECTIONS AT ANY REASONABLE TIME BY REPRESENTATIVES OF THE DEPARTMENT. FOR MORE INFORMATION, PLEASE CONTACT THE ZONING PERMIT SECTION AT (786) 315-2666. IN ADDITION TO THE ZONING PERMIT SECTION. APPLICANT MUST ALSO CONTACT THE BUILDING DEPARTMENT AT (786) 315-2100 FOR OCCUPANCY REQUIREMENTS AND LOCAL BUSINESS TAX RECEIPT AT (305) 270-4949 PAGE 1 OF 1

#### MUNICIPAL CERTIFICATE OF USE APPROVAL

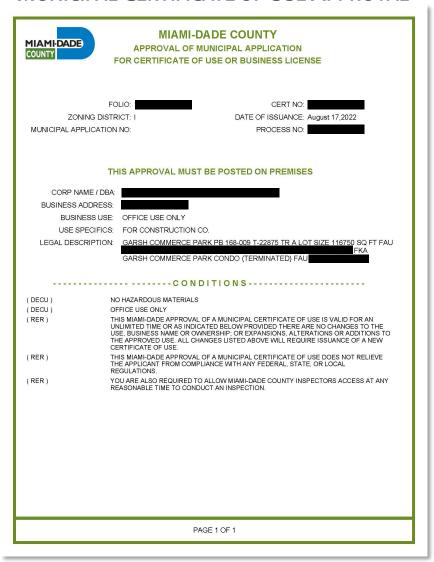

#### HAVE QUESTIONS? NEED SUPPORT?

- ❖ If you have questions about the *Unincorporated Certificate Of Use Review Process* or for further assistance, email <u>RER-CUINFO@miamidade.gov</u> or call (786) 315-2660.
- If you have questions about the *Municipal Review Process* or encounter problems using this new feature, send an email to: <a href="mailto:dermplanreview@miamidade.gov">dermplanreview@miamidade.gov</a>.
- ❖ For additional information regarding WASD requirements, please email the WASD New Business Supervisors List at: <a href="NewBusinessSupvList@miamidade.gov">NewBusinessSupvList@miamidade.gov</a>.

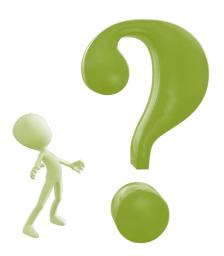